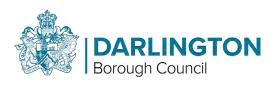

# Public Access guide

To view Public Access, go to darlington.gov.uk/PA

### Contents

| Ρ | ublic Access guide                      | 1 |
|---|-----------------------------------------|---|
|   | Simple Search                           | 2 |
|   | -<br>Advanced Search                    |   |
|   | Search Results                          |   |
|   | Property Search                         |   |
|   | A-to-Z Street Search                    |   |
|   | Address Search                          |   |
|   | Map Search                              |   |
|   | Registration                            |   |
|   | Saving a Search (Registration Required) |   |
|   | Saving a search (negistration negative) |   |

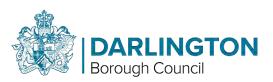

# Simple Search

Use the Simple Search to search for Planning Applications.

Appeals and Enforcement Notices will be available in the future by using the selection buttons.

To find a case, you can search by the application number/case reference, postcode, or the first line of an address.

If you are not sure of any of the above, try a Property Search or a Map Search by clicking on the Property or Map tab.

Search Examples:

- Enter an application number, for example "18/01234/FUL"
- Enter the first line of an address or Enter a postcode,"

### Simple Search example image:

| s.          |
|-------------|
| iS.         |
|             |
|             |
|             |
|             |
|             |
|             |
|             |
| un idox sul |
|             |
|             |
|             |

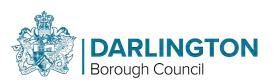

# Advanced Search

Click on the Advanced tab to access Advanced Search. This gives you more search options.

The Description Keyword field allows you to search the application description.

If you wanted to find all the applications for "wind turbines", enter it here and click Search.

At the bottom of the screen, you can enter date ranges to narrow your search results.

This will also help speed up your searches.

### Search Results

Your search results will be shown in the format below.

If your search returns only one result, you will be taken directly to the Application Summary for that application.

### Advanced Search results example image:

#### Planning – Applications Search

Search for Planning Applications, Appeals and Enforcements by matching at least one search option in the form below.

| Applications Appeals En    | forcements                       |   |
|----------------------------|----------------------------------|---|
| eference Numbers           |                                  |   |
| Application Reference:     |                                  |   |
| Planning Portal Reference: |                                  |   |
| Alternative Reference:     |                                  |   |
| pplication Details         |                                  |   |
| Description Keyword:       |                                  |   |
| Applicant Name:            |                                  |   |
| Application Type:          | All                              |   |
| Ward:                      | SADBERGE AND MIDDLETON ST GEORGE | • |
| Parish:                    | All                              | • |
| Conservation Area:         | -                                |   |
| Agent:                     |                                  |   |
| Status:                    | All                              |   |
| Decision.                  | All                              | • |
| Appeal Status:             | All                              |   |
| Appeal Decision:           | All                              | • |
| Development Type:          | All                              | • |
| Address:                   |                                  |   |

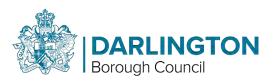

If your search produces too many results, click Refine Search to change the criteria.

Using the grey bar at the top of the results, you can change the order of the search results. By default, results are shown in descending order of date received.

To view an application, click on the description text, usually shown in blue.

The search results are also shown on a map on the right.

Click the link to view a larger version, but if your search covers a large area and the application polygons are small, they may be difficult to see.

Results page example image:

### Planning – Results for Application Search

|                 |                     |                  |                                           |                  |      | _ |
|-----------------|---------------------|------------------|-------------------------------------------|------------------|------|---|
| ort by          | Date Received       | Direction        | Descending 🔻                              | Results per page | 10 🔹 | G |
| Dicola          | av of 1 No pop ill  | uminated totem   | pole to front entrar                      | ace of           |      |   |
|                 | mer services cen    |                  | pole to none entra                        |                  |      |   |
|                 | ngton Borough Co    | ouncil Town Hall | Feethams DARLIN                           | GTON DL1         |      |   |
| 5QT<br>Ref. N   | lo: 15/00755/ADV    | Received: Mon C  | 3 Aug 2015   Validate                     | ed: Mon 03       |      |   |
|                 | 015   Status: Decid |                  |                                           |                  |      |   |
|                 |                     |                  | ion 3 (dust emission                      |                  |      |   |
|                 |                     |                  | hed to planning per<br>or improvements to |                  |      |   |
|                 |                     |                  | us stops and raised                       |                  |      |   |
|                 |                     |                  | the town hall foreo                       |                  |      |   |
|                 | evels, widening th  |                  | st and west sides; e                      |                  |      |   |
| two le          | vall to the south.  | steps and ancine |                                           |                  |      |   |
| two le<br>end w | vall to the south,  |                  |                                           |                  |      |   |
| two le<br>end w |                     |                  | Feethams DARLIN                           |                  |      |   |

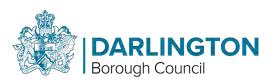

After clicking on an application, you will be shown a summary of the application details.

Click on Further Information to view the full details of the application, including details of the applicant, agent, case officer and important dates.

The Contacts button will show the details of the local ward councillors for the application site.

The Documents tab will show you the plans, forms and responses to the application, the reports and decision

### Application Summary example image:

#### Planning – Application Summary

Help with this page

15/00755/ADV | Display of 1 No non illuminated totem pole to front entrance of customer services centre | Darlington Borough Council Town Hall Feethams DARLINGTON DL1 SQT

| Back to search results            |                                                                                          | 🔺 Track 🛛 🖶 Print |  |  |  |
|-----------------------------------|------------------------------------------------------------------------------------------|-------------------|--|--|--|
| etails Comments (0) Constra       | ints (0) Documents (5) Related Cases (1) Map                                             |                   |  |  |  |
| Summary Further Information       | Contacts Important Dates                                                                 |                   |  |  |  |
| Reference                         | 15/00755/ADV                                                                             |                   |  |  |  |
| Alternative Reference             | Not Available                                                                            |                   |  |  |  |
| Application Received              | Mon 03 Aug 2015                                                                          |                   |  |  |  |
| Application Validated             | Mon 03 Aug 2015                                                                          |                   |  |  |  |
| Address                           | Darlington Borough Council Town Hall Feethams DARLINGTON DL1 5QT                         |                   |  |  |  |
| Proposal                          | Display of 1 No non illuminated totem pole to front entrance of customer services centre |                   |  |  |  |
| Status                            | Decided                                                                                  |                   |  |  |  |
| Decision                          | GRANTED WITH CONDITIONS                                                                  |                   |  |  |  |
| Decision Issued Date              | Wed 14 Oct 2015                                                                          |                   |  |  |  |
| Appeal Status                     | Unknown                                                                                  |                   |  |  |  |
| Appeal Decision                   | Not Available                                                                            |                   |  |  |  |
| There are 5 documents associate   | d with this application.                                                                 |                   |  |  |  |
| There are 0 cases associated with | this application.                                                                        |                   |  |  |  |
| There is 1 property associated wi | th this application.                                                                     |                   |  |  |  |

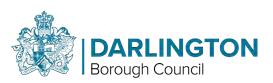

# **Property Search**

A property search allows you to view all applications and cases on a particular address.

There are 2 ways to search. Click on the Property tab and select the A to Z or Address Search option.

### A-to-Z Street Search

The A-to-Z Street Search allows you to view properties by Street Name.

Use the letters across the top to show streets beginning with that letter. You can change the number of results per page by changing the drop-down menu and clicking Go.

Click on the street name to show the properties on the street.

### A-to-Z Street Search example image:

## A to Z Street Search Click on a letter below to get a list of streets beginning with that letter. Clicking on a street will display a list of properties on t Simple Advanced Weekly / Monthly Lists Property Map Address Search A to Z Street Search A B C D E F G H I J K L M N O P Q R S T U V W X Y Results per page 10 Go Streets beginning with A Previous 1 2 3 4 5 6 7 8 9 10 Next Aberdeen Road , DARLINGTON , DARLINGTON Acacia Street , DARLINGTON , DARLINGTON Acacia Street And Hamsterley Street Back Street, DARLINGTON, DARLINGTON Acorn Close, MIDDLETON ST GEORGE, DARLINGTON Adelaide Street , DARLINGTON , DARLINGTON Adelphi Court, DARLINGTON, DARLINGTON Agricola Court , DARLINGTON , DARLINGTON Ainsley Grove , DARLINGTON , DARLINGTON Aintree Court, DARLINGTON, DARLINGTON

Ajax Street , DARLINGTON , DARLINGTON

### Address Search

The address search allows you to perform a conventional address search.

You can search by postcode from this screen.

Enter the address details and click Search to show the result.

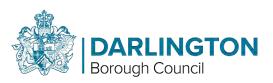

### Address Search example image:

### Address Search

Search for current or historical cases relating to a property by selecting at least one of the address fields in the form below.

| Address Search A to Z St | reet Search |  |
|--------------------------|-------------|--|
| UPRN:                    |             |  |
| Property Name / Number:  |             |  |
| Street Name:             | Grange Road |  |
| Locality:                |             |  |
| Town:                    | 1           |  |
| Postcode:                |             |  |

The search results are shown in a list.

Click on the property to view the property details.

Search results list example image:

| earch R   | esults                                               |
|-----------|------------------------------------------------------|
| Direction | Ascending + Results per page 10 + co                 |
| 1 2 3     | 4 (5 (6 7 d 3 10 Net)                                |
| Carl Ba   | Its Floral Boutique 2 Grange Road DARLINGTON DL1 6NG |
| Elan 4 0  | range Read DARLINGTON DL1 ENG                        |
| Vicatio B | Grange Road DARLINGTON DL1 ENG                       |
| Swinton   | Insurance 7 Grange Road DARLINGTON DL1 SNA           |
| Cooks /   | nd Kitchens B Grange Road DARLINGTON DL1 5NG         |
| The And   | elis Share 9 Grange Road DARLINGTON DL1 SNA          |
| 10 Gran   | ge Road DARLINGTON DL1 SNG                           |
| Coco 11   | Grange Road DARUNGTON DL1 5NA                        |
| Hooker    | And Young 13B Grange Road DARLINGTON DL1 SNA         |
| Dolly M   | ena 12 Grange Road DARUNGTON DL1 5NG                 |

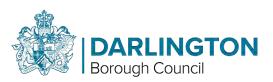

# Map Search

The Map Search allows you to view applications on an interactive map.

To start, click on the Map tab.

This shows the initial map view

You can select what type of applications and from what time frame you want to view using the "Legend and Filter" drop-down menus on the right of the map.

Use the map tools to help you zoom in or out or click and drag to pan around the map to locate the desired case or property.

Help with this page

### Map search example image:

#### Planning - Map Search

Click here for help with using the map.

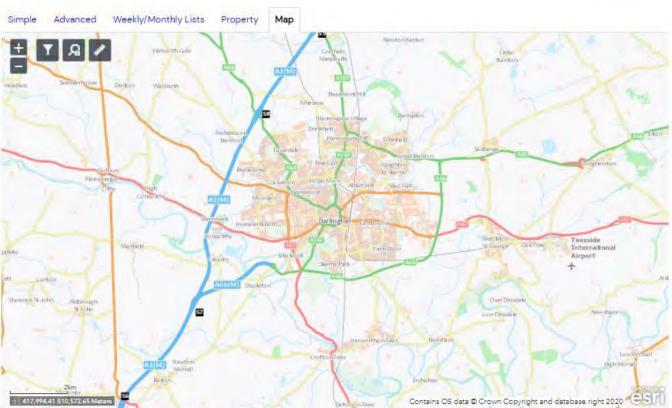

This map is reproduced from Ordnance Survey material with the permission of Ordnance Survey on behalf of the Controller of Her Majesty's Stationery Office Crown copyright. Unauthorised reproduction infringes Crown copyright and may lead to prosecution or civil proceedings. Darlington Borough Council, Licence No. 100023728 (2022).

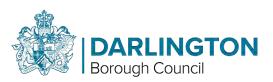

You can select what type of applications and from what time frame you want to view using the

"Filter" icon on the left of the map.

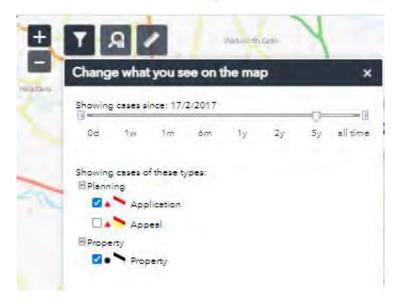

Use the slider to narrow you search or move to the far right to select All Time

Once zoomed in below a scale of 1:10000, the applications are highlighted on the map edged in red.

Click on the application number to view the application details.

Zoomed map example image:

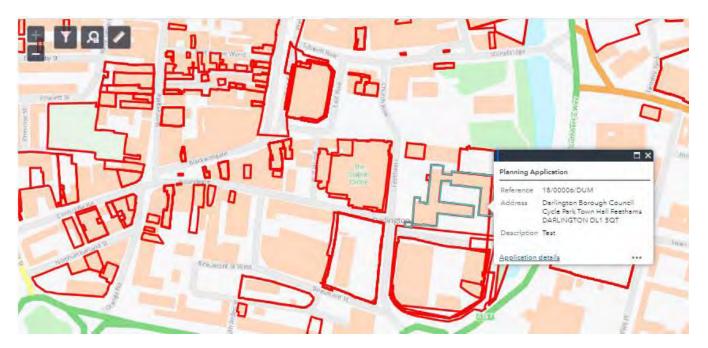

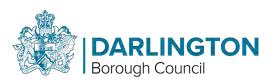

# Registration

Registration is required if you want to track applications, save searches, and receive email notifications about tracked applications and new search results.

Click the Register button and complete the details on the registration screen.

**Click Next** 

Registration screen example image:

### Registration

Once registered the following additional functionality will be available:

- Tracking applications
- Saving Searches
- Email notifications about tracked applications and new search results.

Fields marked with a \* must be completed.

| Title *                          | Mr 🔻                                                   |
|----------------------------------|--------------------------------------------------------|
| First Name *                     | Joe                                                    |
| Surname *                        | Bloggs                                                 |
| Phone Number                     |                                                        |
| A confirmation email will be sen | t to the email address you provide below.              |
| Email Address *                  | joe.blogs@darlington.gov.uk                            |
| Confirm Email Address *          | joe.blogs@darlington.gov.uk                            |
| Your password must be at least   | 8 characters long and be a mix of letters and numbers. |
| Password *                       |                                                        |
| Confirm Password *               | ••••••                                                 |
|                                  | Next                                                   |
|                                  |                                                        |

Enter your postcode then Click Next

### Postcode entry example image:

Postcode \* DL1 SOT

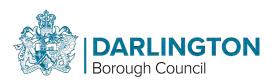

Select your address from the list.

If your address is outside the district, you will need to enter it manually at this point.

**Click Next** 

Address selection example image:

| Please select your address: | Darlington | Borough Council Town Hall Feethams DARLINGTON DL1 5QT | ۲ |
|-----------------------------|------------|-------------------------------------------------------|---|
|                             | Back       | Next                                                  |   |

Check your details are correct. Use the back button to correct any mistakes.

Tick to accept the Terms and Conditions and Privacy Policy.

Click Next

Acceptance example image:

\* I have read and agree with the Terms and Conditions (opens in a new window) and Privacy Policy (opens in a new window)

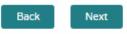

The system will confirm that your registration is complete and will send you an email which you will need to action by following the link.

**Registration Complete** 

Thank you for Registering

You will shortly be sent an email with instructions on how to complete your registration.

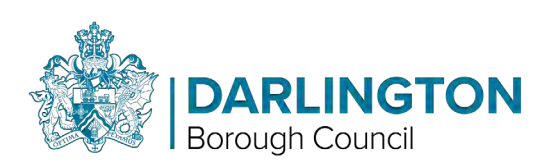

# Saving a Search (Registration Required)

Once registered, you can save a search.

You will receive an email alert when new applications meet your search criteria.

You will need to log in to save a search.

To save a search, you must first run the search and view the Results for Application Search screen.

Click on the Save Search button (shown highlighted in red).

If you are not logged in, you will be prompted to log in using your email address and password you selected when you registered.

Search results example image:

|                                                |                                                                                                    |                                                                                                    |                                                                                                    |                                         |      | P Refine search | 🖹 Save searc |
|------------------------------------------------|----------------------------------------------------------------------------------------------------|----------------------------------------------------------------------------------------------------|----------------------------------------------------------------------------------------------------|-----------------------------------------|------|-----------------|--------------|
| ort by                                         | Date Received                                                                                         | Direction                                                                                            | Descending 🔻                                                                                                    | Results per page                        | 10 🔻 | Go              |              |
|                                                | ay of 1 No non illu                                                                                   |                                                                                                    | ole to front entranc                                                                                                    | e of                                    |      |                 |              |
| 5QT<br>Ref. N                                  |                                                                                                    | Received: Mon 03                                                                                     | eethams DARLING<br>Aug 2015   Validated                                                                                                    |                                         |      |                 |              |
| (consi<br>14/01<br>facilit<br>platfo<br>two le | truction managen<br>1094/DC dated 7<br>ies including prov<br>orms, incorporatin<br>avels, widening th | nent plan) attach<br>January 2015 fo<br>ision of 2 No bus<br>g alterations to t<br>e footway to east | n 3 (dust emissions<br>ed to planning perm<br>r improvements to b<br>s tops and raised b<br>he town hall forecoust<br>and west sides; ere<br>y seating and lands | nission<br>ous<br>urt over<br>ection of |      |                 |              |
| Darlin<br>5QT<br>Ref. N                        | ngton Borough Co                                                                                      | uncil Town Hall f                                                                                    | eethams DARLING<br>Jan 2015   Validated                                                                                                    | TON DL1                                 |      |                 |              |

On the Save Search screen, you can enter a title for your search and select the Notify me via email, to receive email alerts of new search results.

Click the Save button to save your search.

#### Save Search example image:

| ed Search Options                               |                                           |
|-------------------------------------------------|-------------------------------------------|
| Search Title (editable)                         | Planning Application 27-Apr-2018 11:38 AM |
| Notify me via email about new<br>search results | * Yes 10 No                               |
| Last Run Date                                   | Search not run yet.                       |

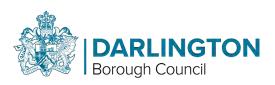

Your search will appear in the list of Saved Searches under My Profile.

From here you can run, edit, or delete your search at any time

*My Profile – Saves Searches example image:* 

| rionic       | Jave  | ed Searc |                                            | 3 Help with th |
|--------------|-------|----------|--------------------------------------------|----------------|
| file Details | Saved | Searches | Notified Applications Tracked Applications |                |
| Run          | Edit  | Delete   | Search Title #                             | Search Type >  |
|              | 1     | •        | MsG Received 16-Jan-2018 2:38 PM           | Application    |
|              | 1     | •        | New Planning Applications in my Ward       | Application    |